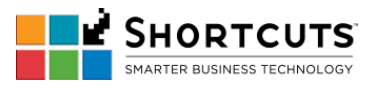

- B. Transactions
	- [Purchase](#page--1-0)
		- 1. Open **Shortcuts Point of Sale**.
		- 2. Search for and select the employee.
		- 3. Enter employee's PIN to access Shortcuts. (Shortcuts will automatically log the user in after entering the PIN).

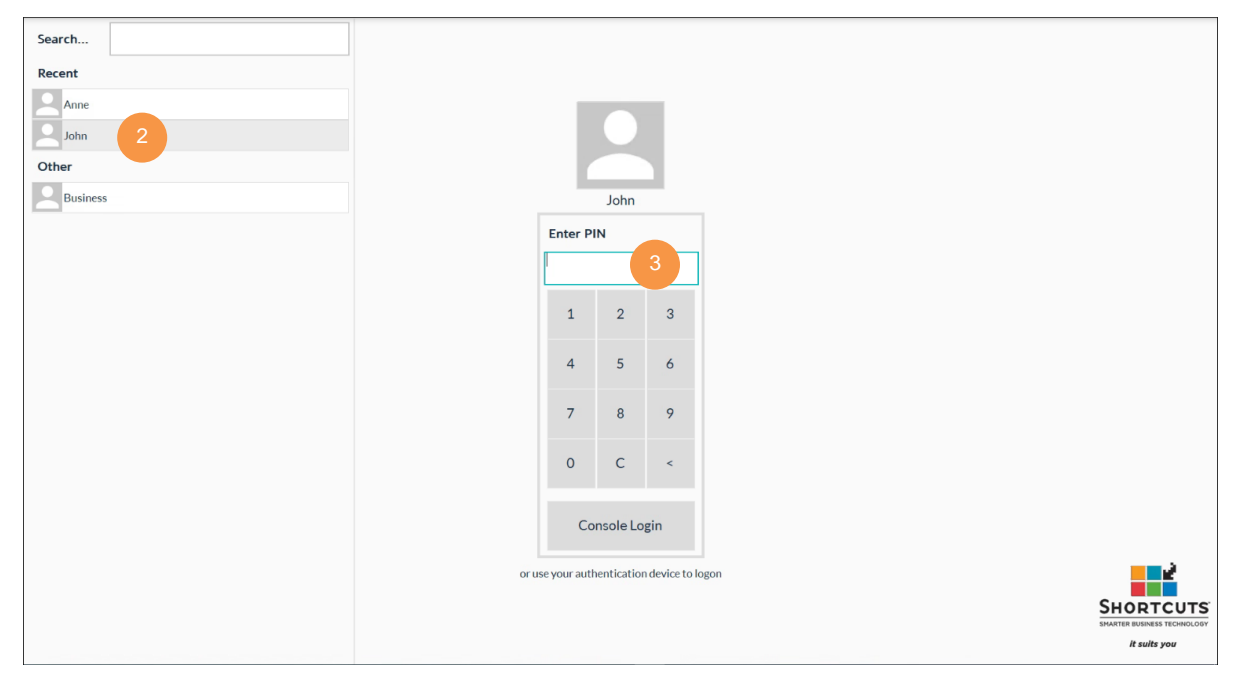

4. On the primary menu, navigate to **Main** > **Point of Sale**.

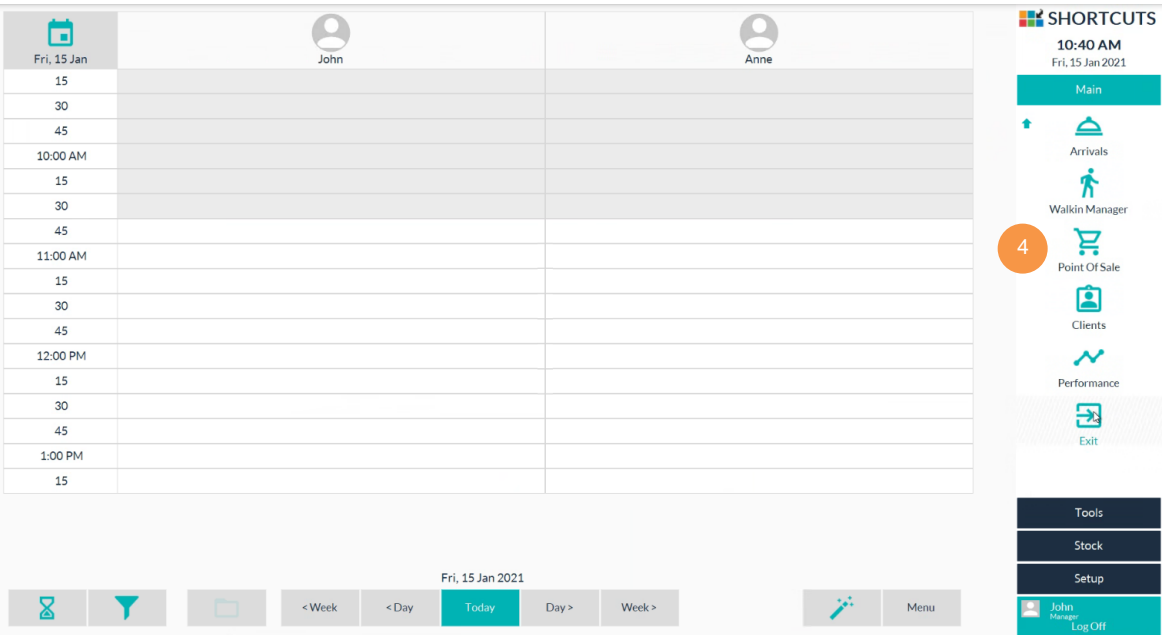

Page 8 Last Updated January 20 2021

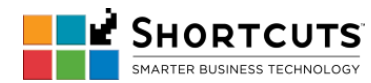

5. Select **#Walkin (quick sale)** from the sale drop-down list.

globalpayments

Integrated

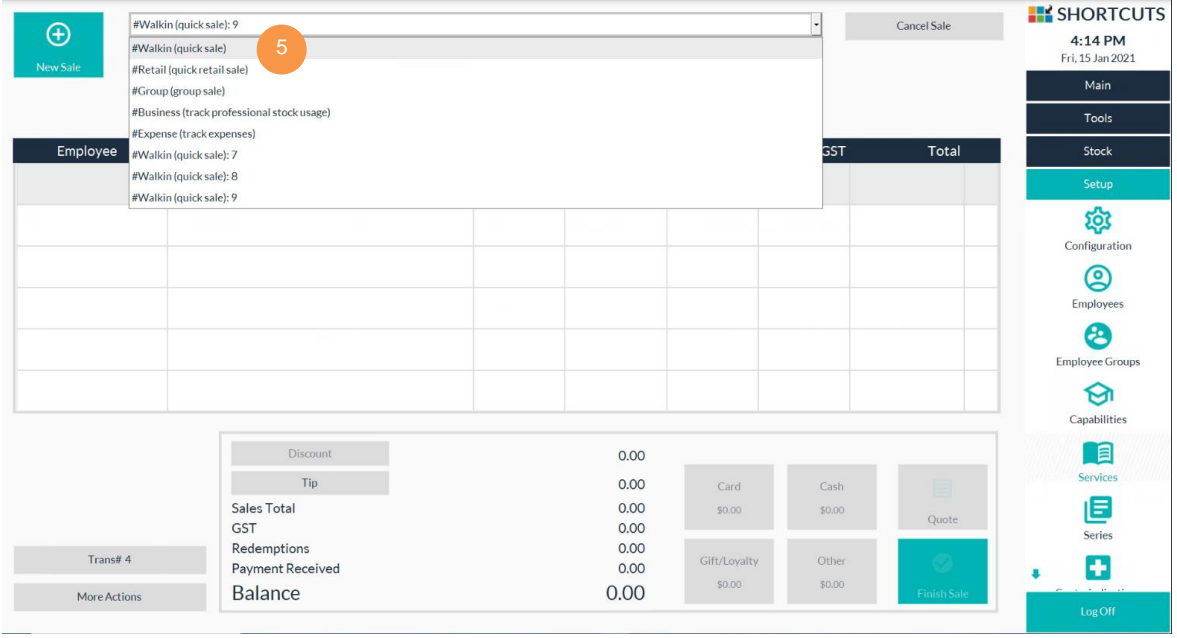

6. Click an empty line item or click the + button.

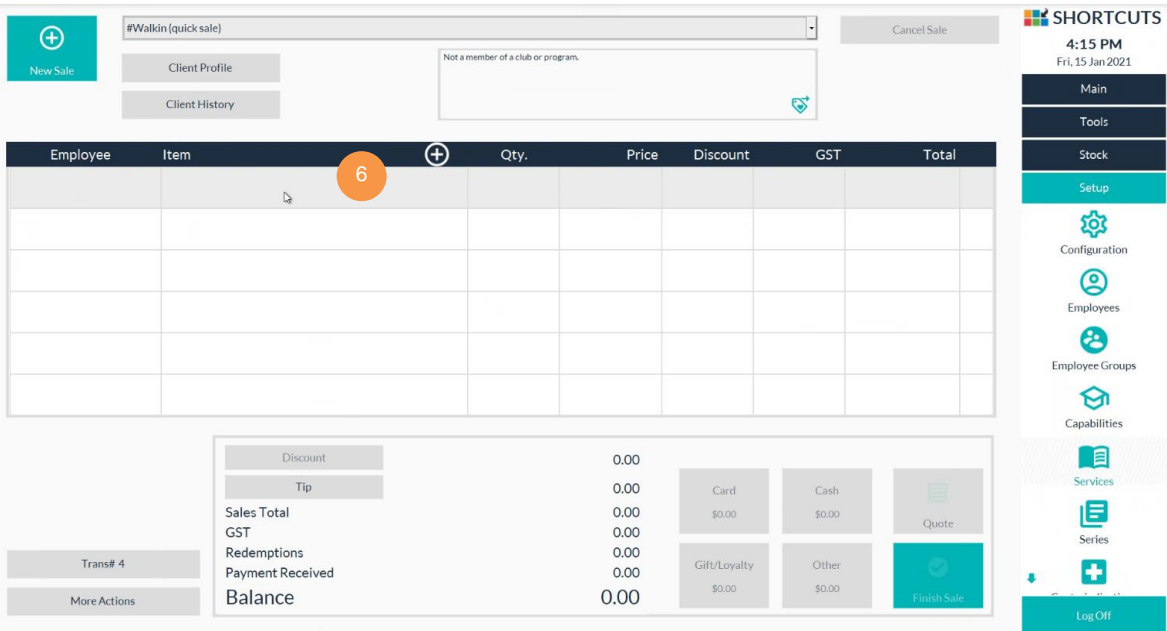

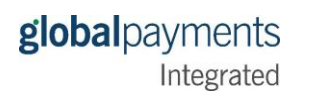

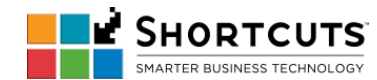

7. Select an employee.

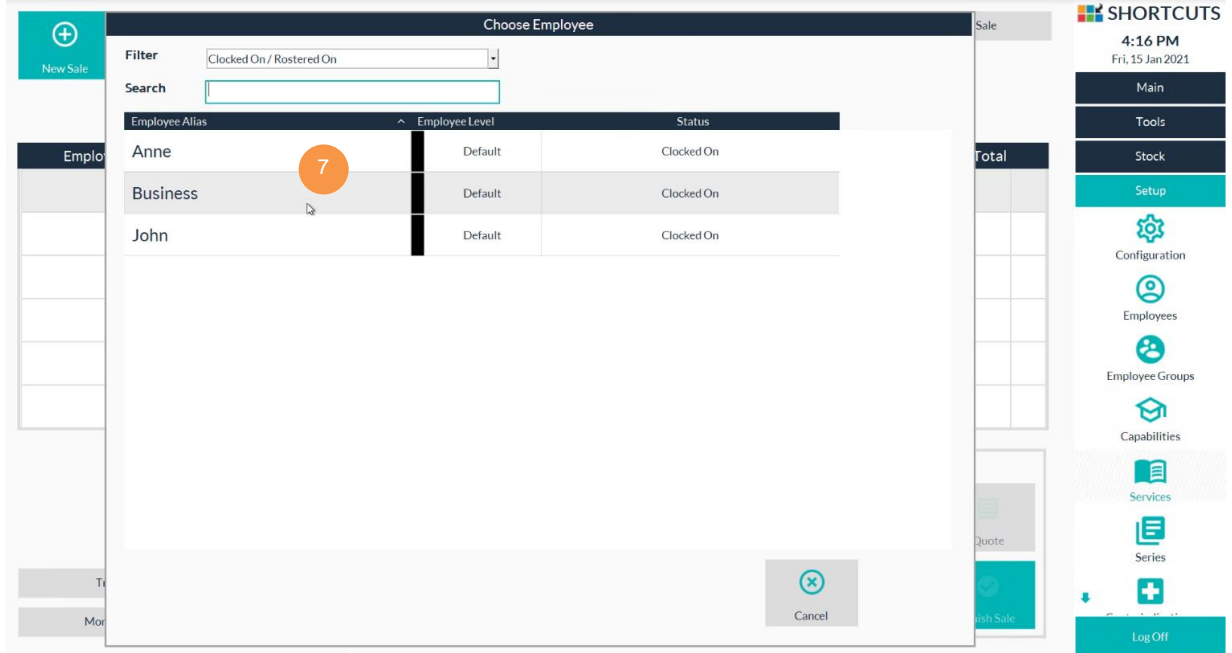

8. Click on the **Product** or **Service** button.

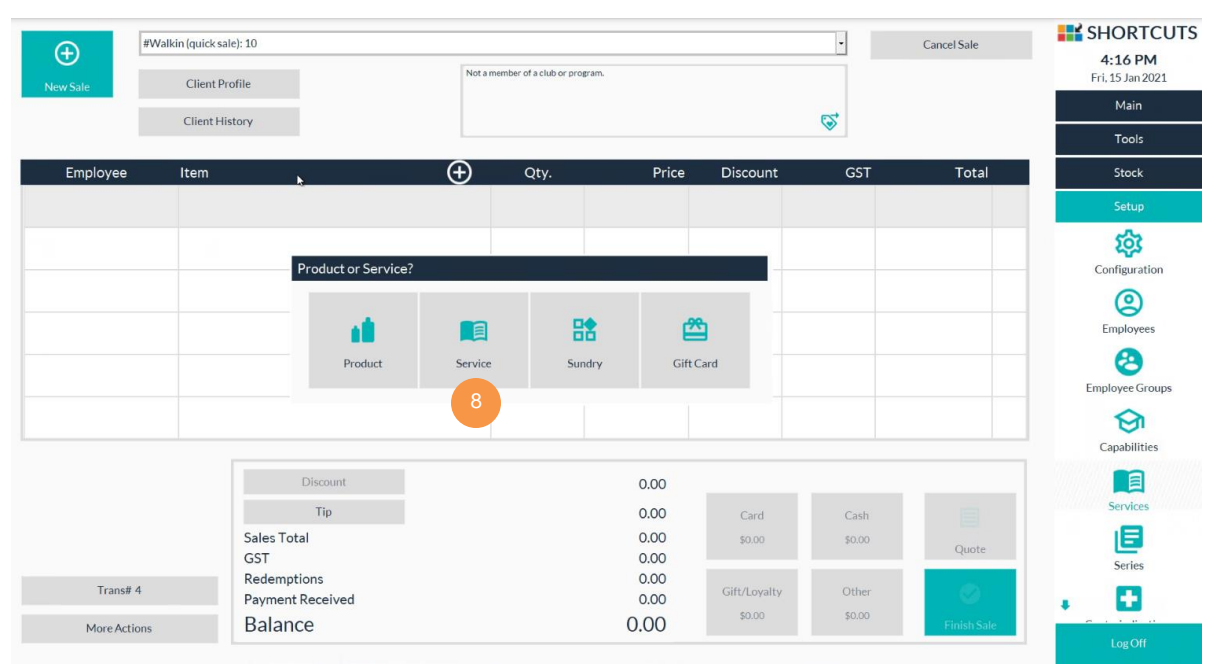

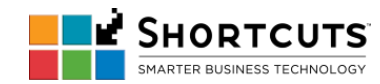

- 9. Select a product or service to add to the sale.
- 10. Click **Done**.

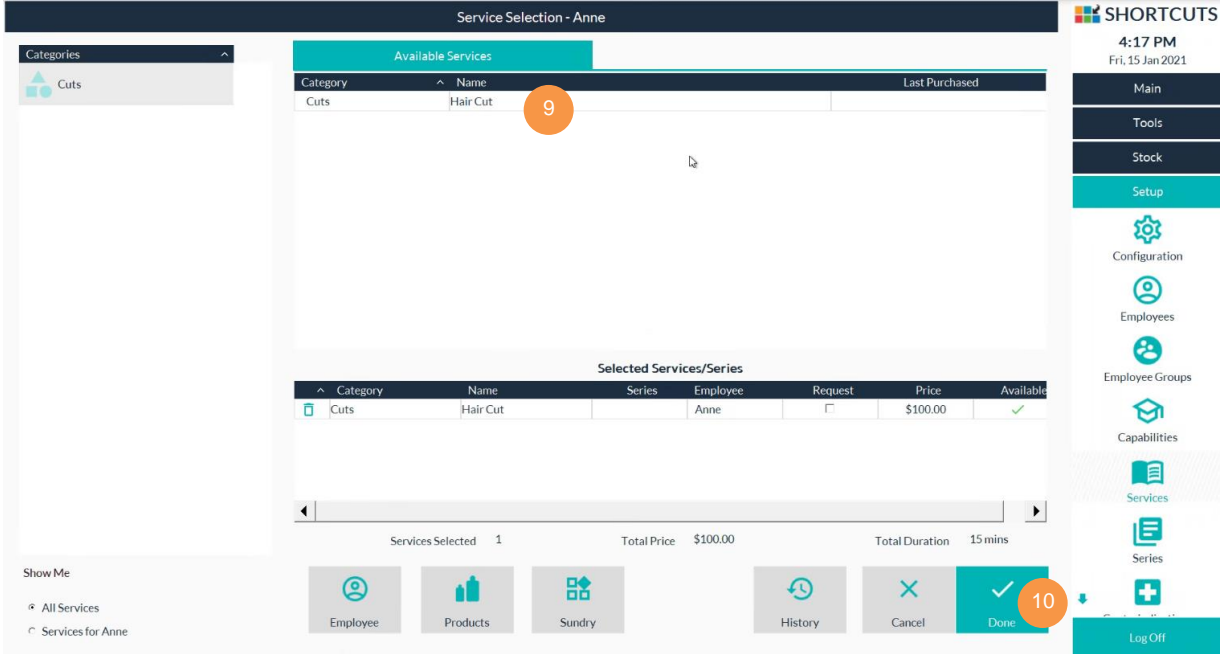

### 11. Click on the **Card** button to make payment.

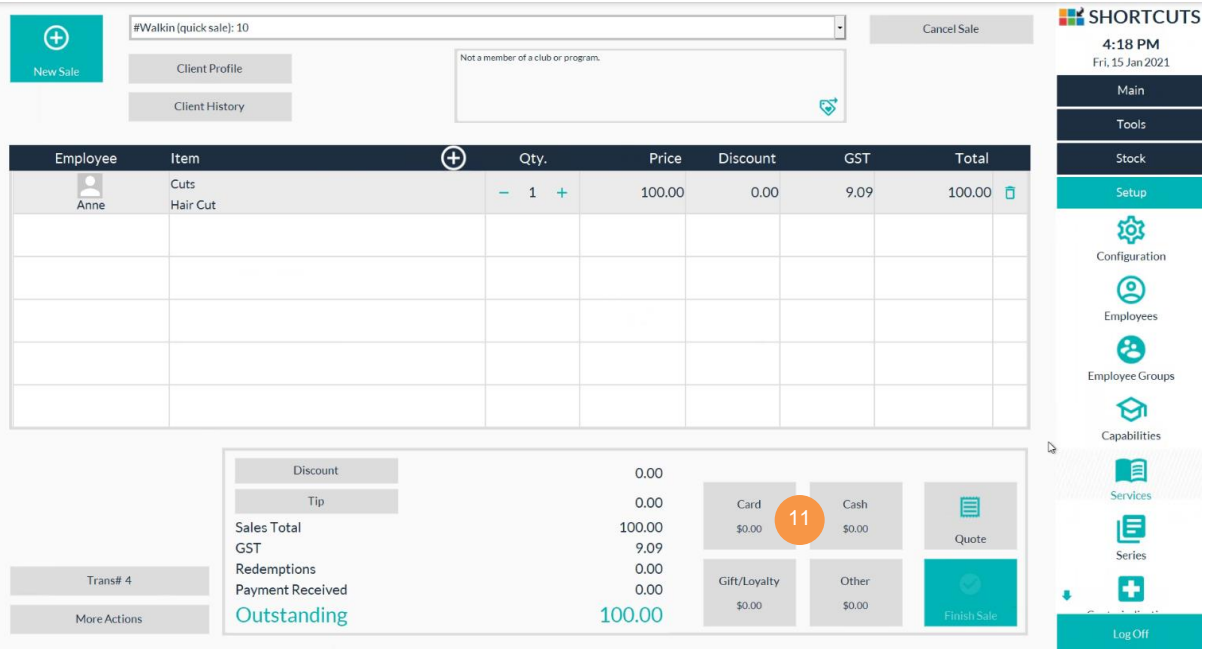

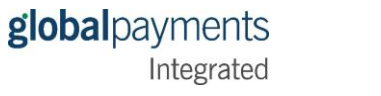

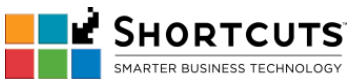

12. Click **Process**. Follow the prompts on the connected payment device to process the card payment.

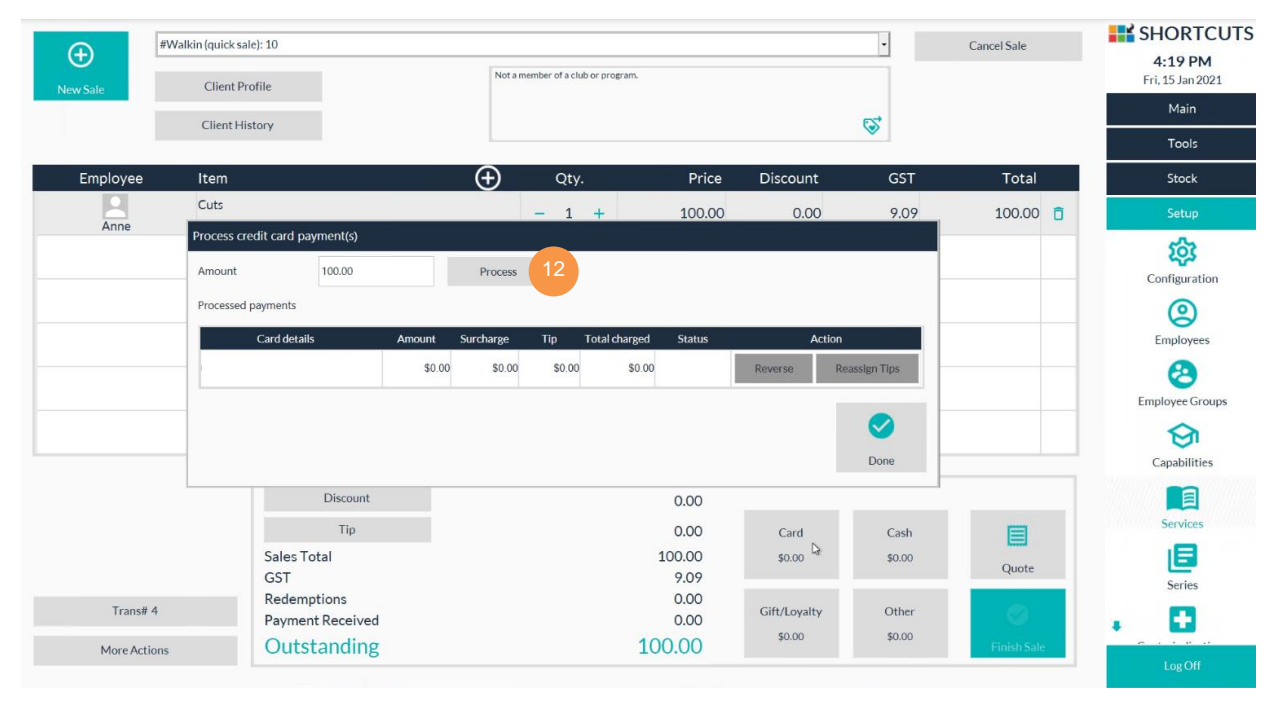

13. The payment will be processed. Click **Done**.

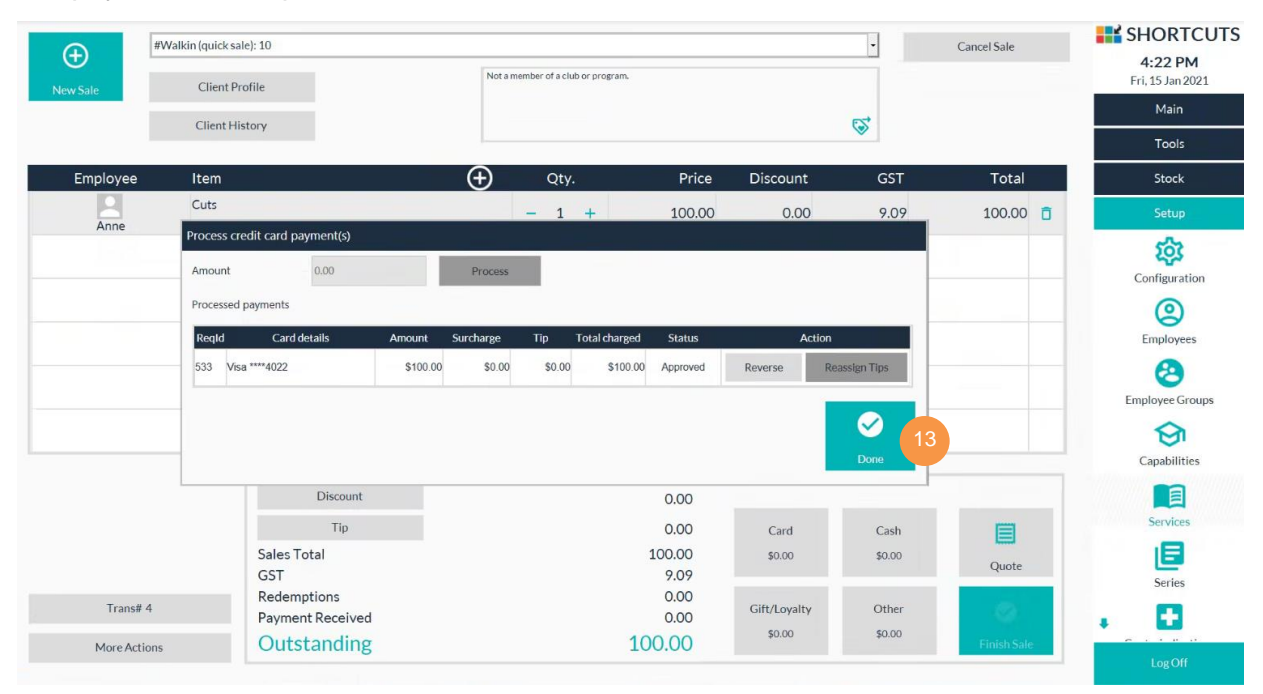

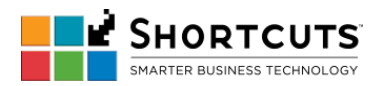

14. A merchant receipt will be printed.

### 15. A customer receipt can be printed by clicking the **Receipt** button.

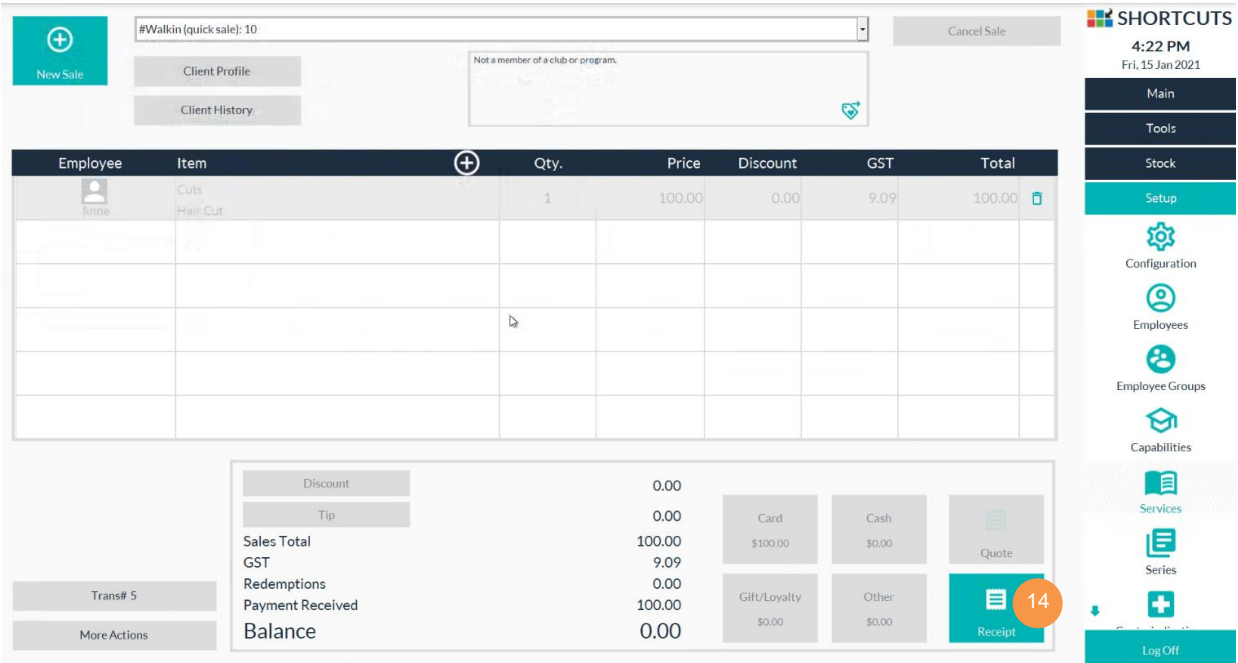

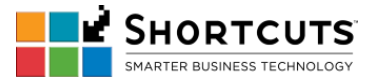

# **Merchant Receipt sample**

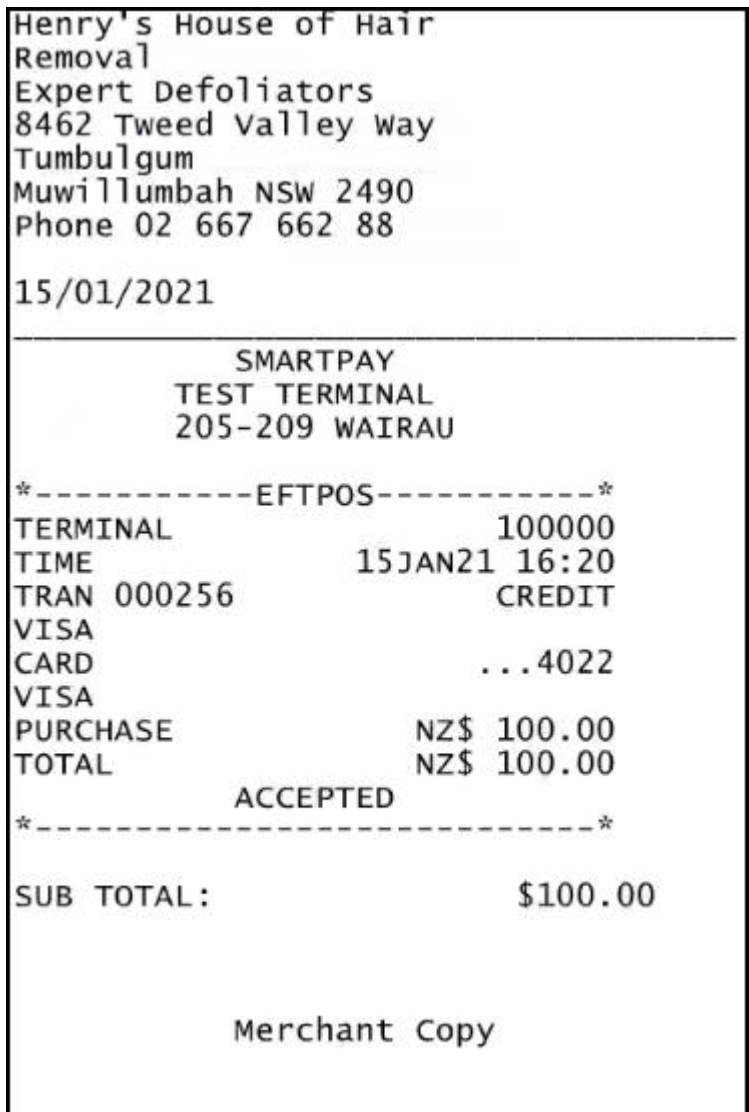

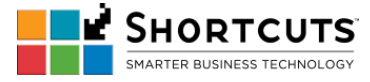

# **Customer Receipt sample**

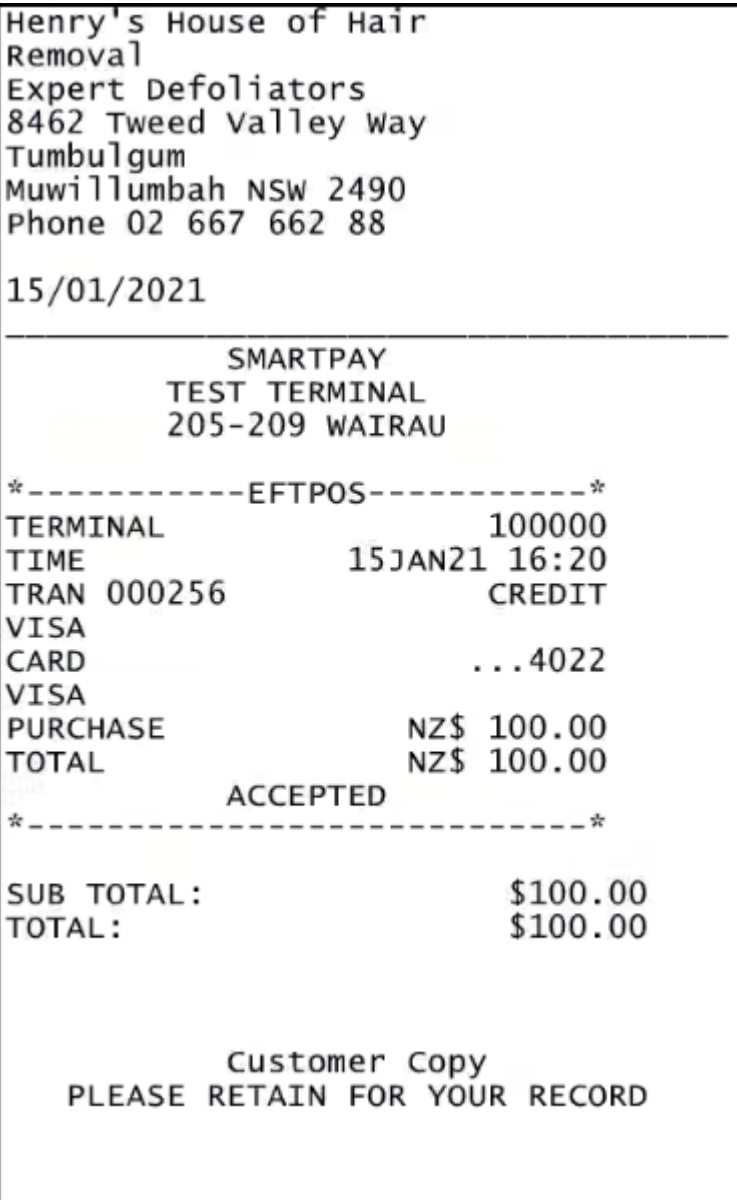

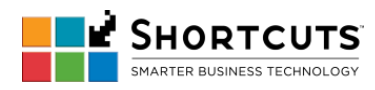

• [Void](#page--1-0)

 *Note that a card must be present to Void a payment.*

1. In Shortcuts **Point of Sale** screen, click on the **Transaction** button (labeled Trans# 5 in this screen):

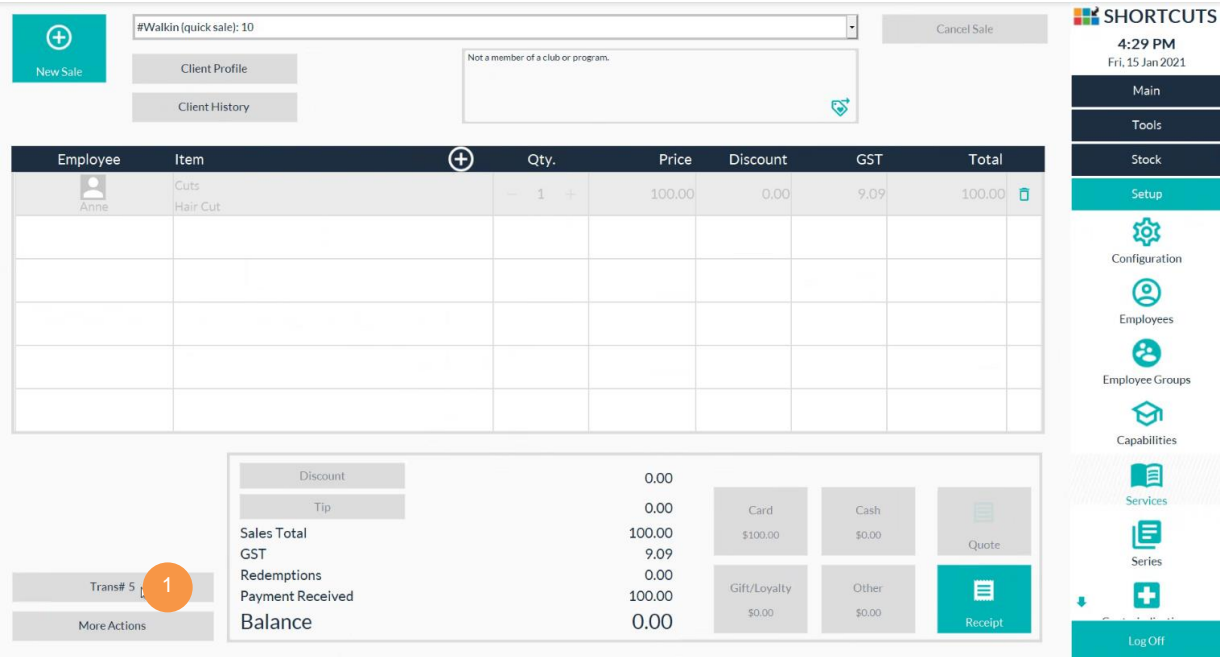

2. Locate the transaction you wish to void. Right-click on the transaction select **Void**.

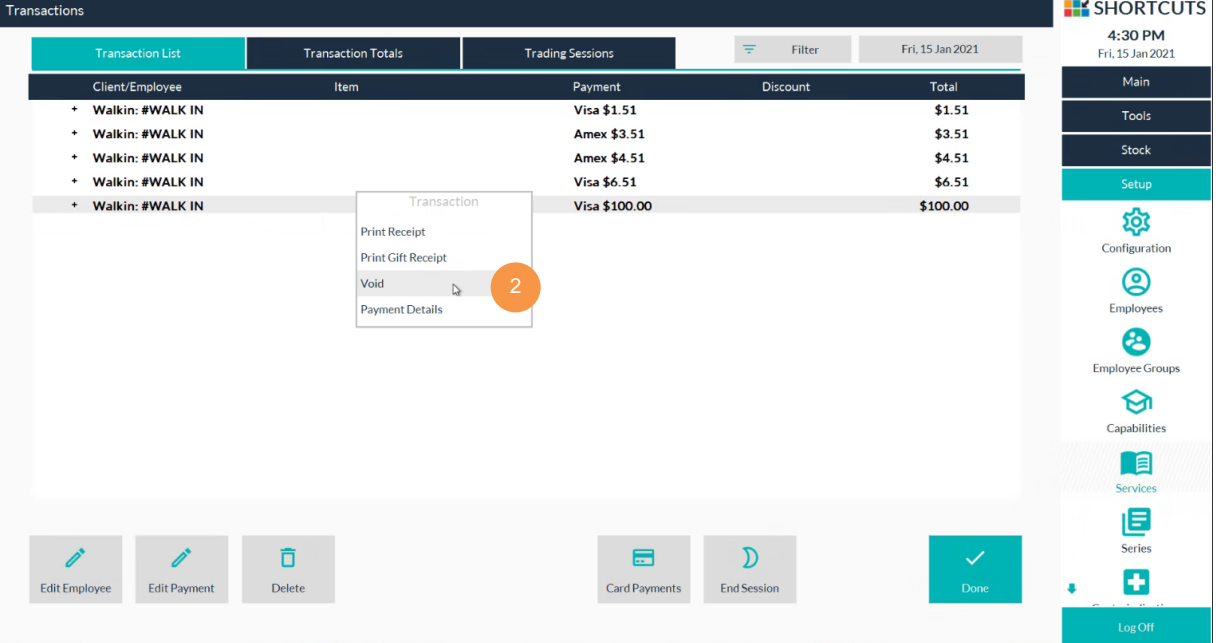

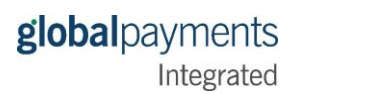

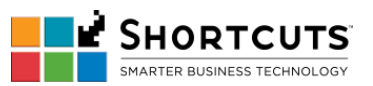

3. A prompt will appear asking you if you want to proceed to void the transaction. Click **Yes**.

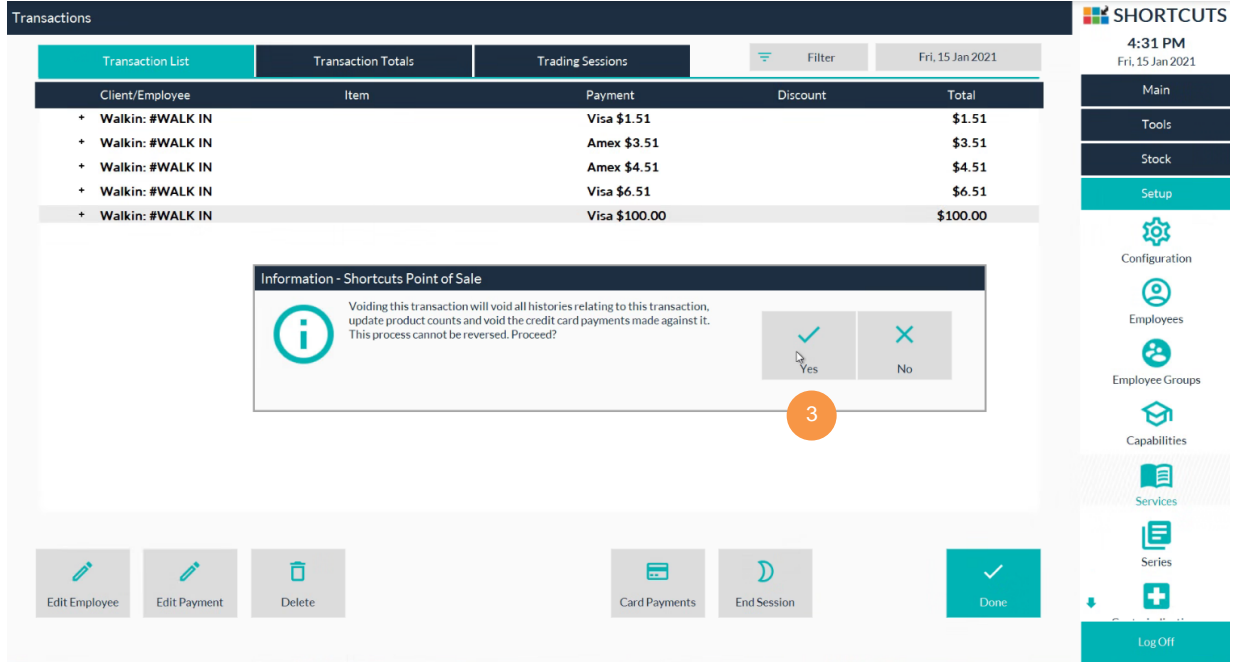

- 4. Enter a reason for the void.
- 5. Click **Done**.

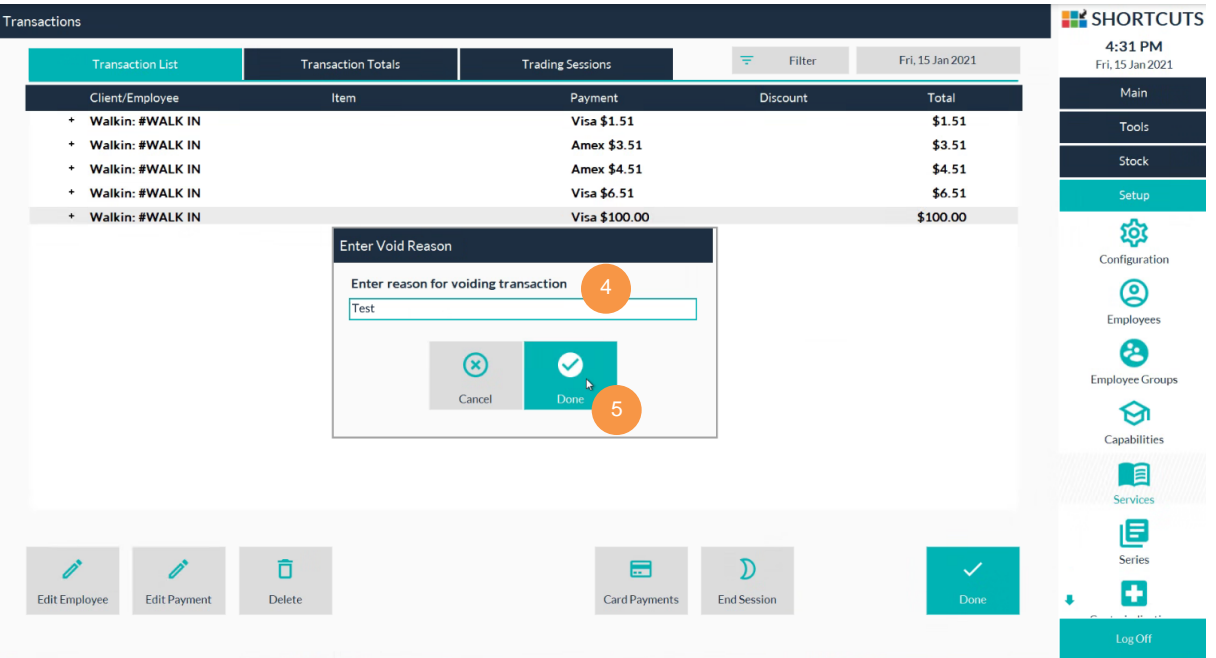

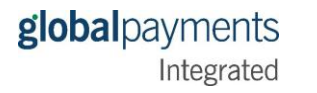

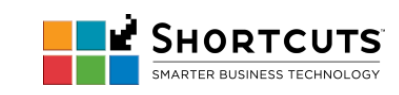

- 6. The void will be sent to the payment device. The card must be present void a payment use the card and follow the prompts on the payment device to complete the void.
- 7. The void is completed. The voided and voiding transactions are marked as such on the Transactions list.

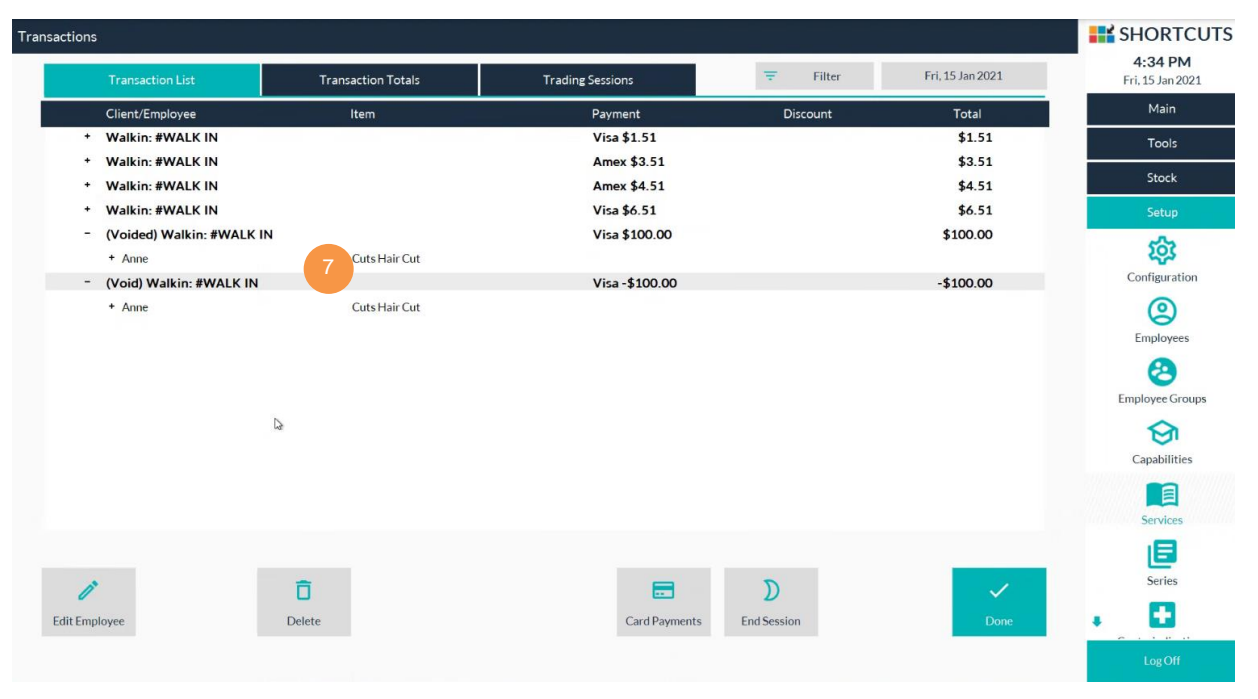

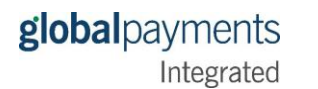

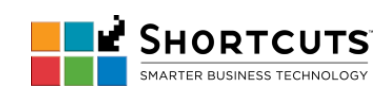

## • [Dependent](#page--1-0) Refund

1. In Shortcuts **Point of Sale** screen, select **#Walkin (quick sale)** from the sale drop-down list.

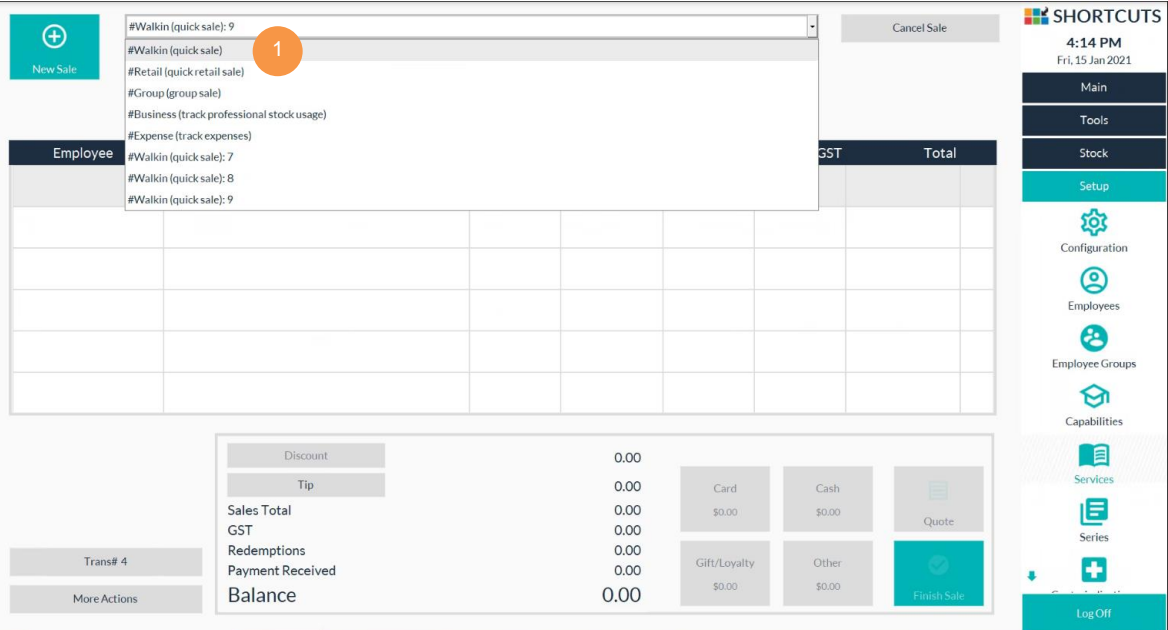

## 2. Click **Client History**.

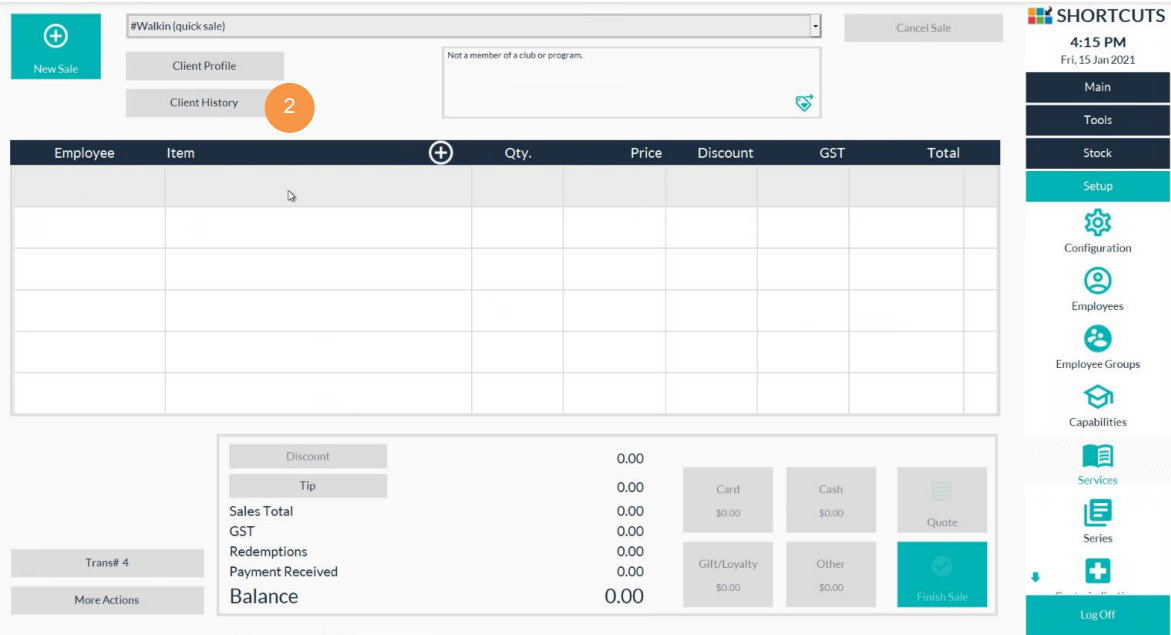

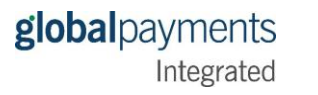

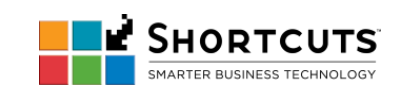

3. In this **History List** tab, locate the transaction you want to refund. Right-click the item you wish to refund, and select **Refund**.

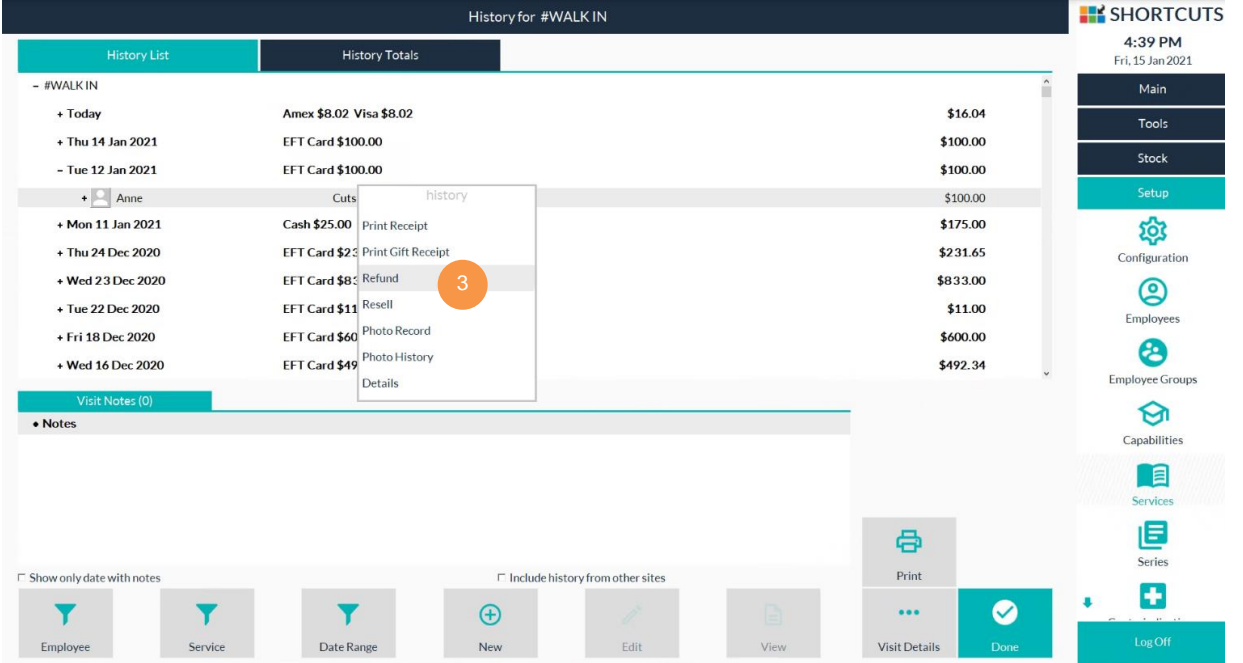

- 4. A prompt will let you know the item has been transferred to Point of Sale, ready for refunding. Click **Done** on the prompt.
- 5. Click **Done** on the main **History** screen to return to the **Point of Sale**.

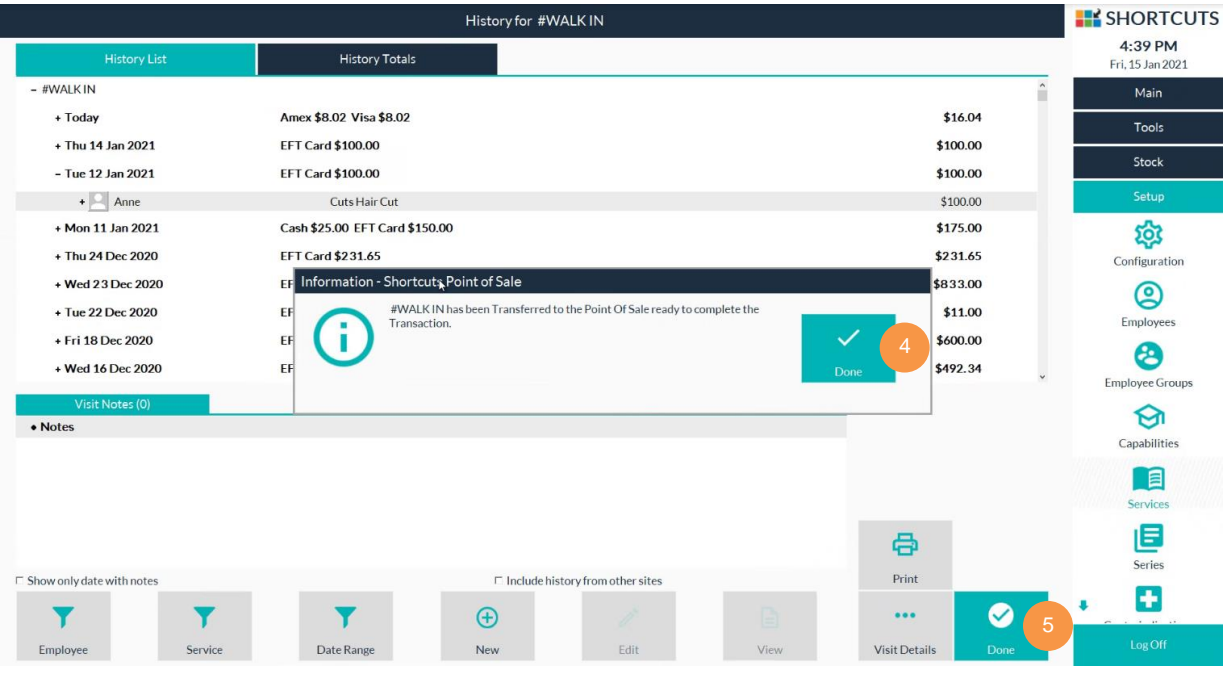

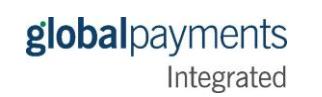

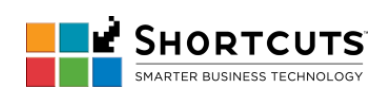

## Integration Guide for Shortcuts 8.1

# 6. The item you wish to refund will appear with a Qty of -1. Click **Finish Sale**.

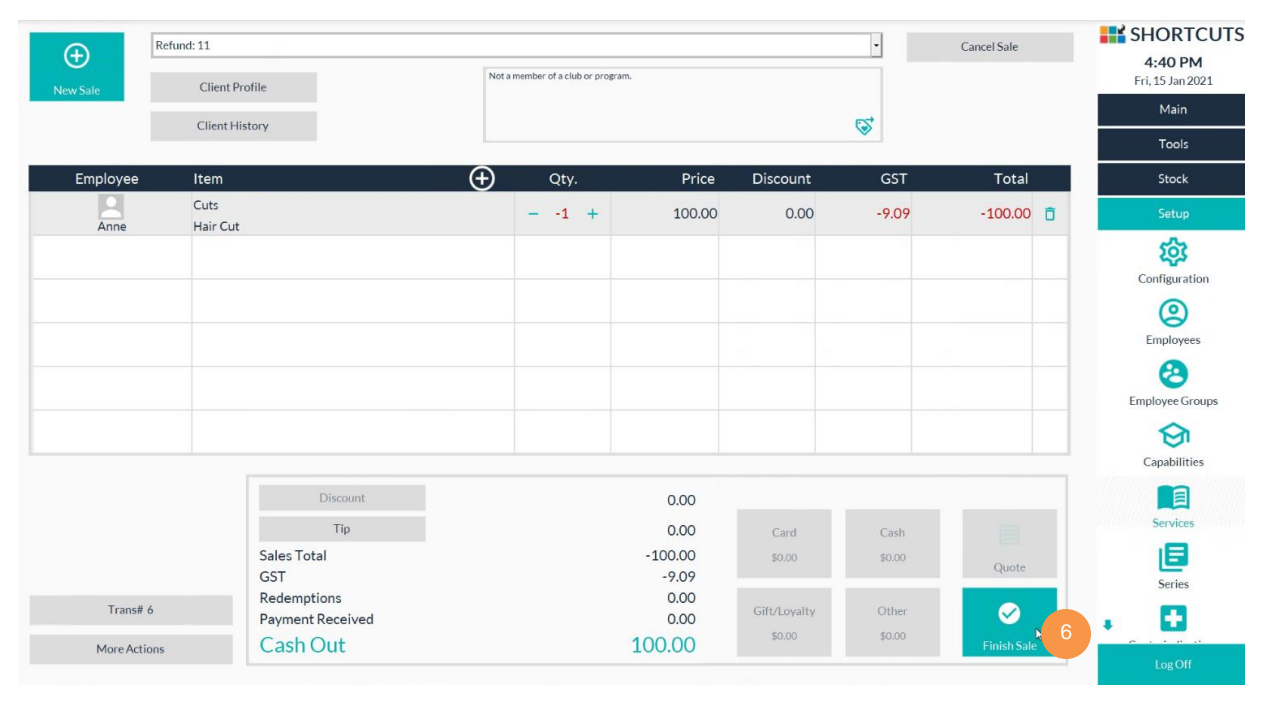

#### 7. Click **EFT Card**.

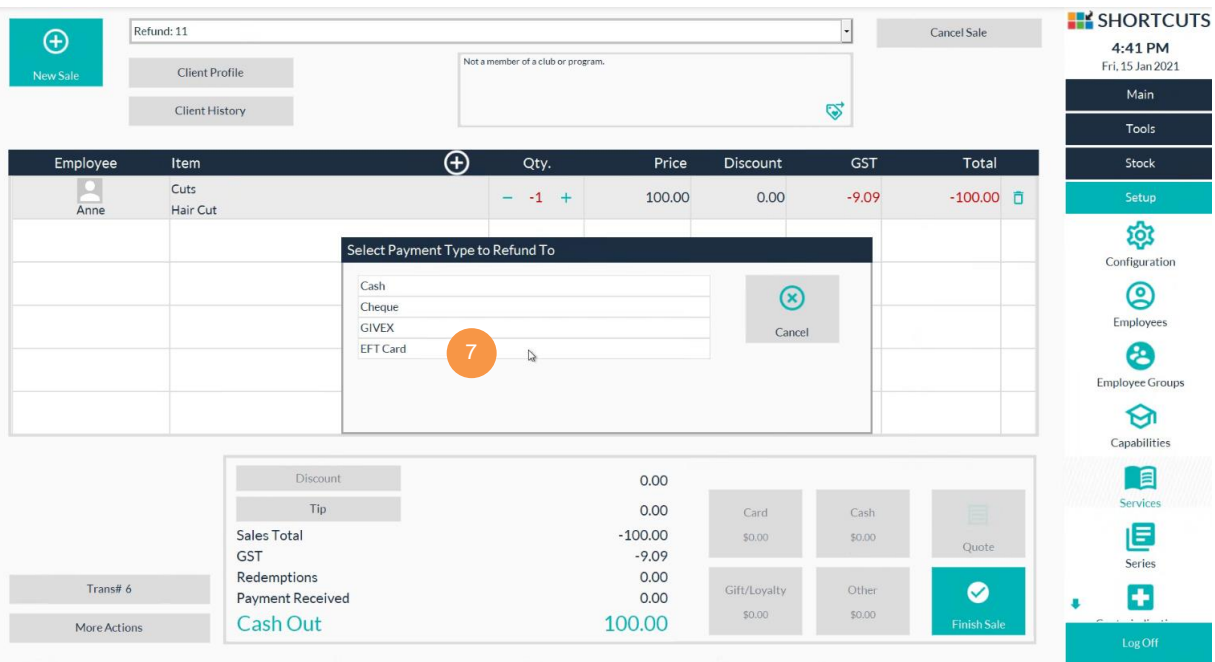

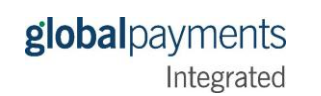

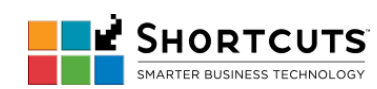

### Integration Guide for Shortcuts 8.1

8. Click **Confirm** to initiate the payment device.

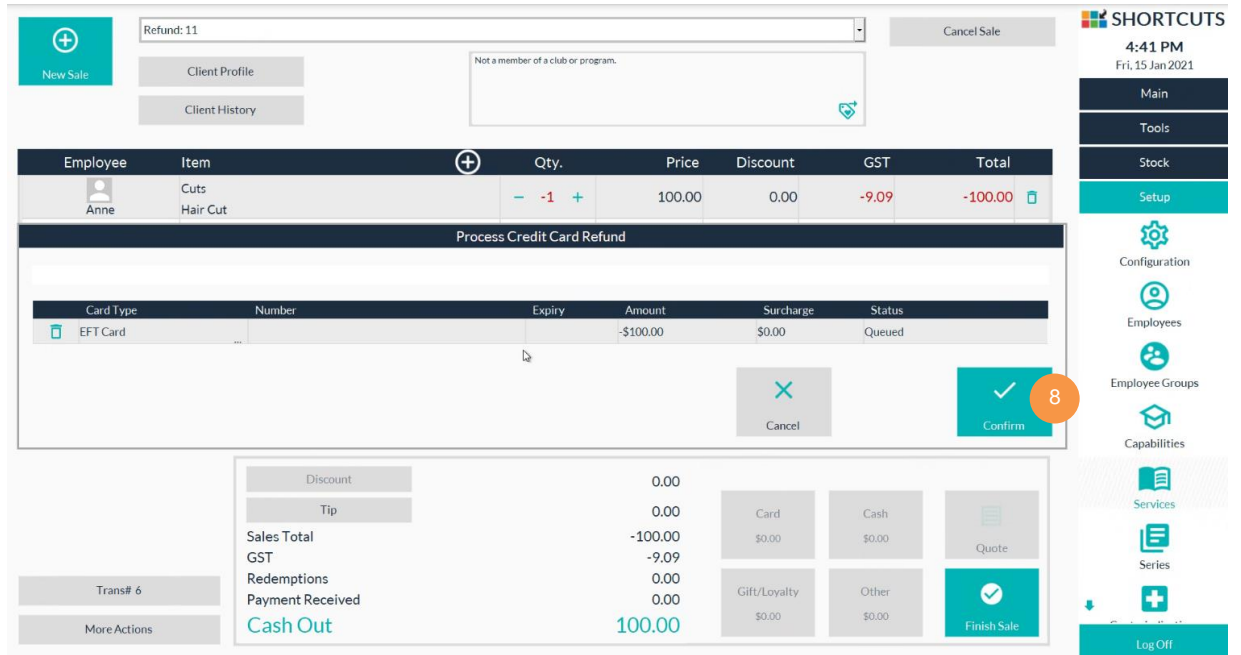

- 9. Process the refund on the payment device with the card present.
- 10. Once completed, Shortcuts will show the approval status. Click **Confirm**.

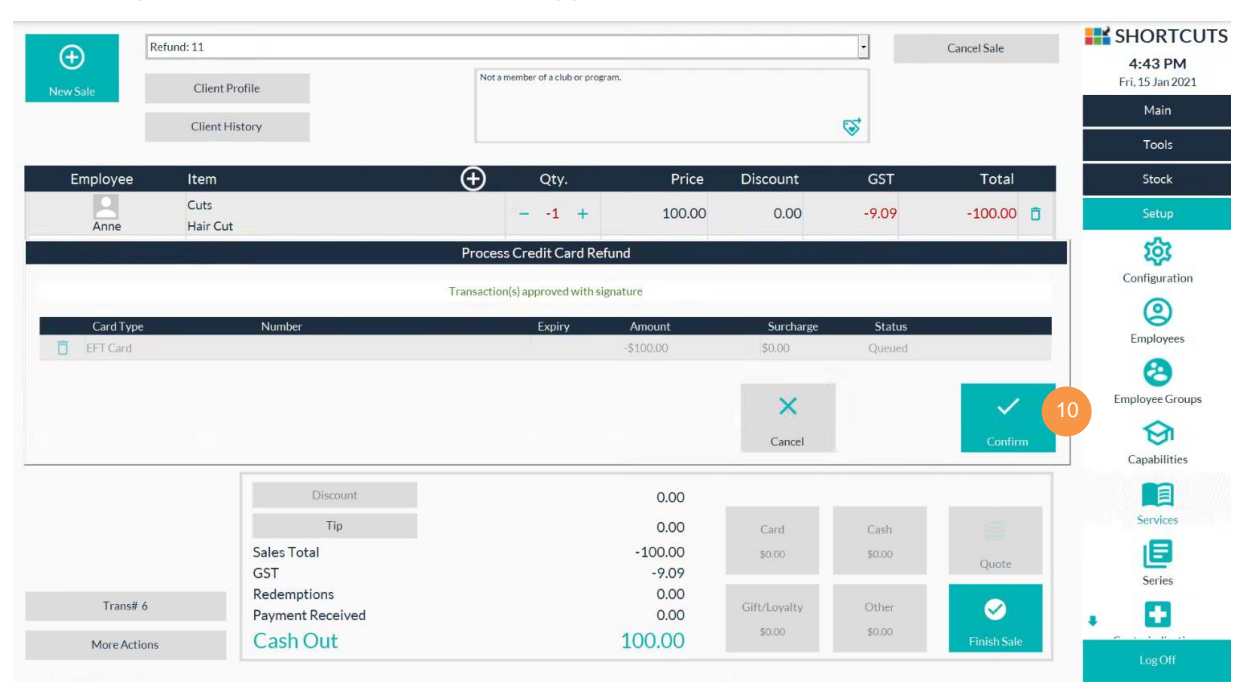

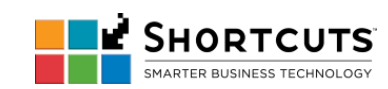

- 11. Click **Finish Sale**.
- 12. Select the reason for the refund.

#### 13. Click **Done**.

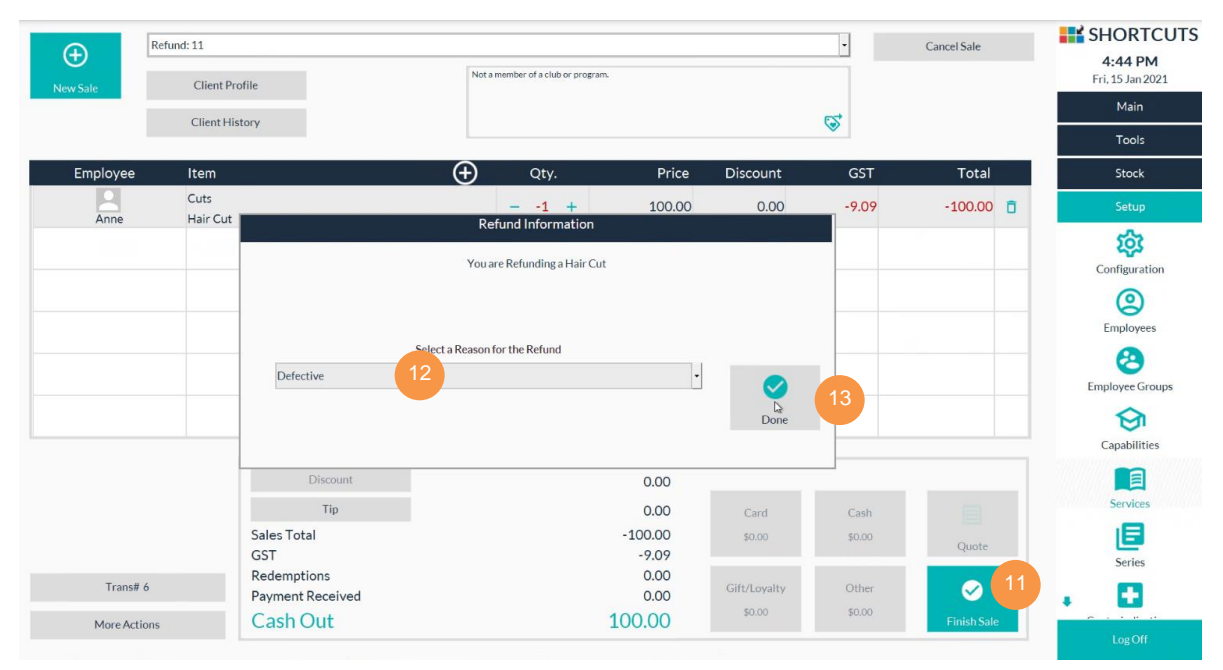

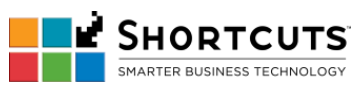

## • [Independent](#page--1-0) Refund

1. Independent refund is processed the same way as a Credit Sale, except you enter a negative quantity in the **Point of Sale** screen by clicking the **minus sign (-)** in the Qty column.

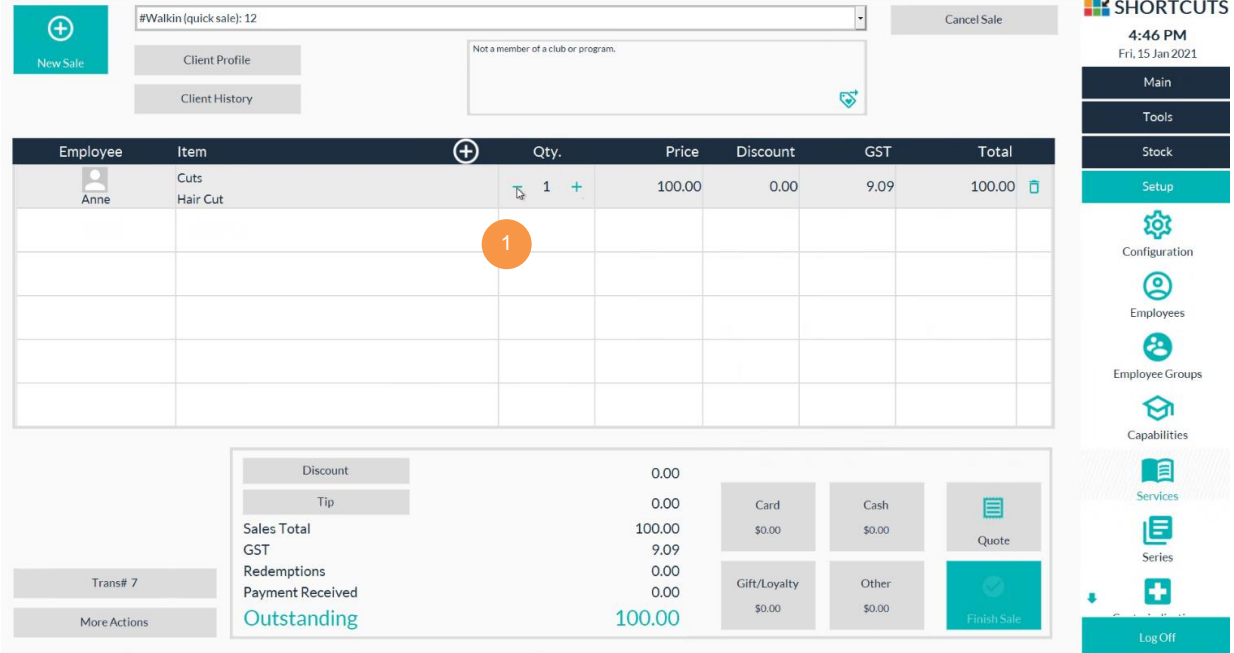

### 2. Click **Finish Sale**.

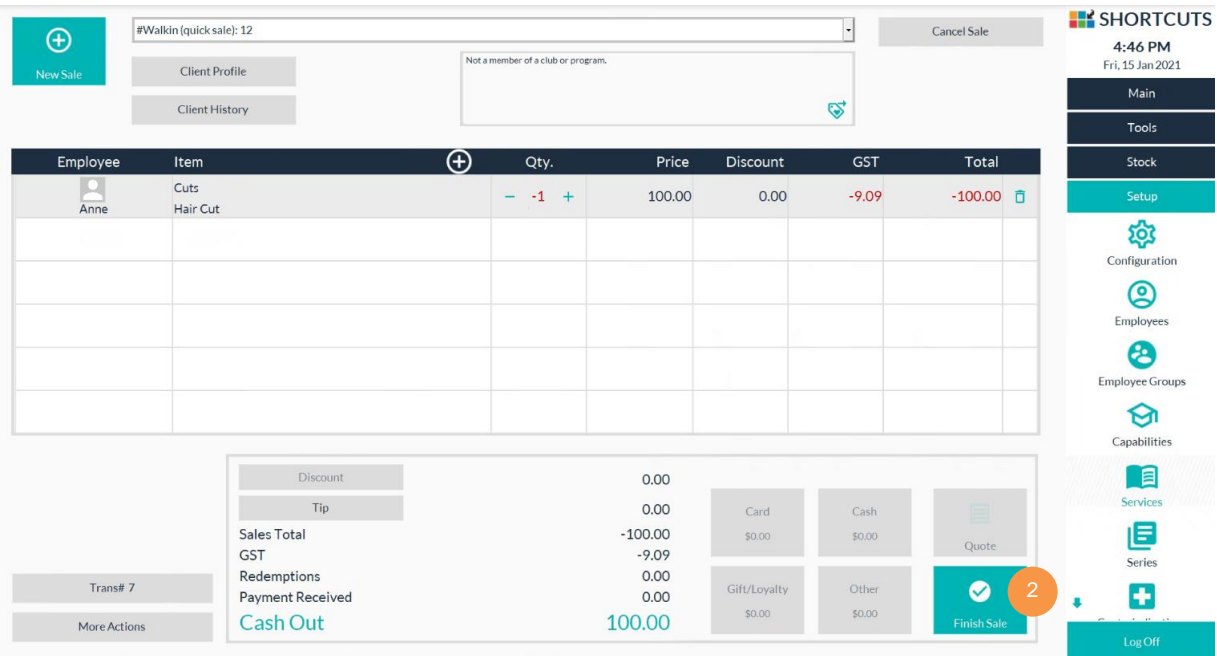

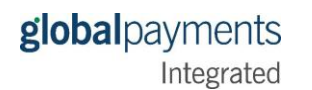

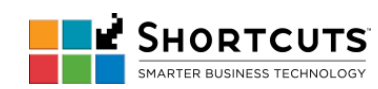

# 3. Click **EFT Card**.

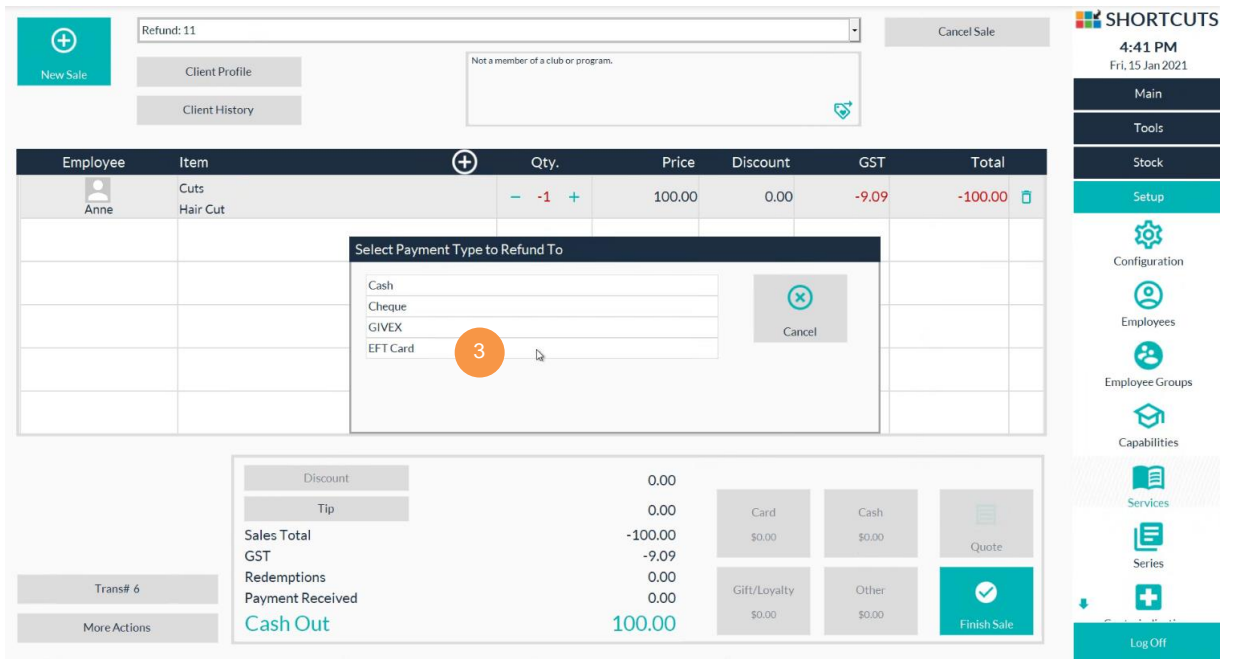

4. Click **Confirm** to initiate the payment device.

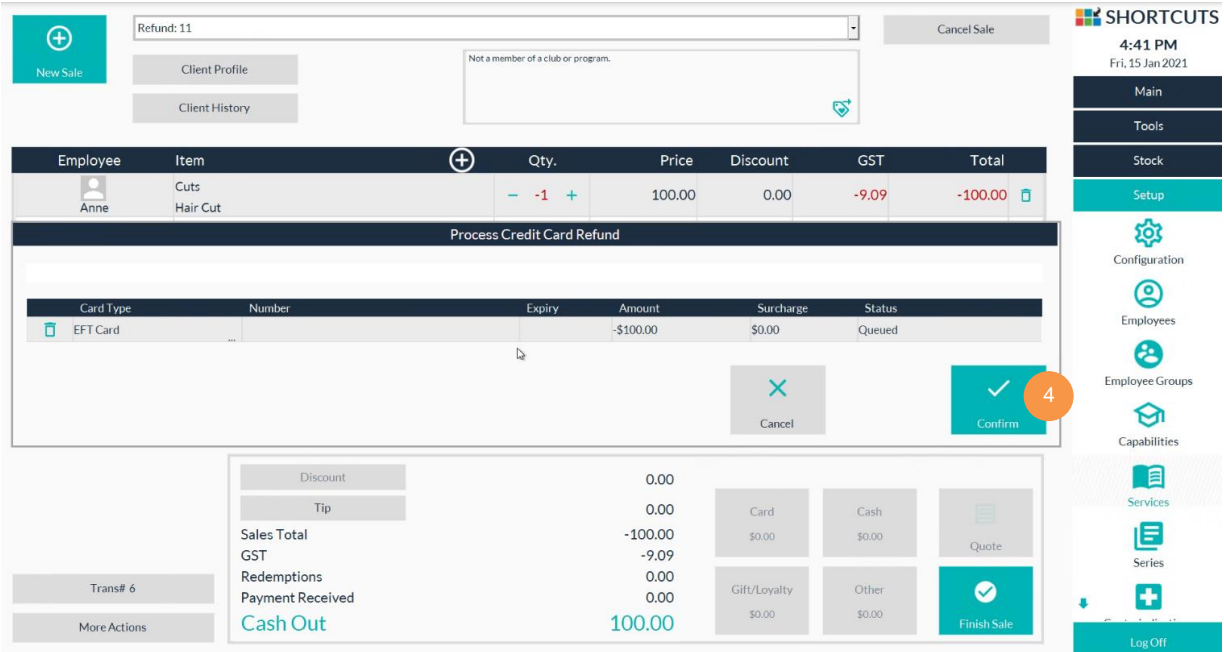

5. Process the refund on the payment device with the card present.

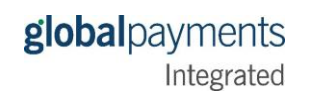

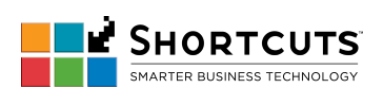

## Integration Guide for Shortcuts 8.1

6. Once completed, Shortcuts will show the approval status. Click **Confirm**.

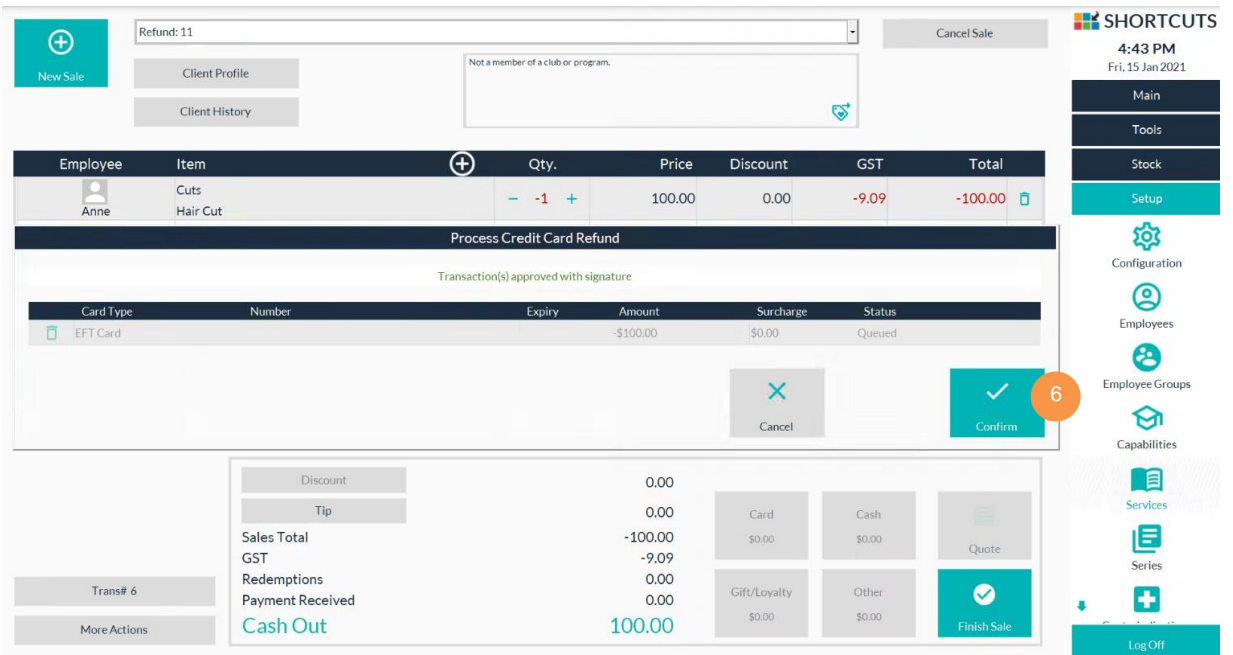

- 7. Click **Finish Sale**.
- 8. Select the reason for the refund.
- 9. Click **Done**.

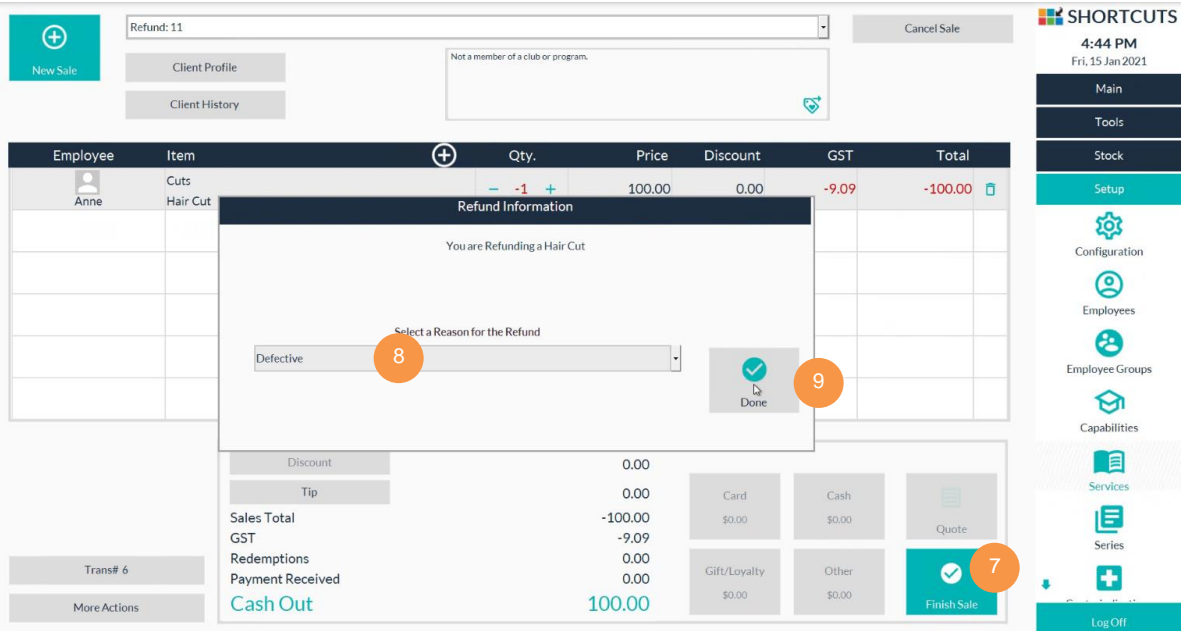